# **How to Edit or Delete Customer Budget**

## **Open Customer Budget**

1. Open the customer record. Navigate to **Customer tab | Misc tab**.

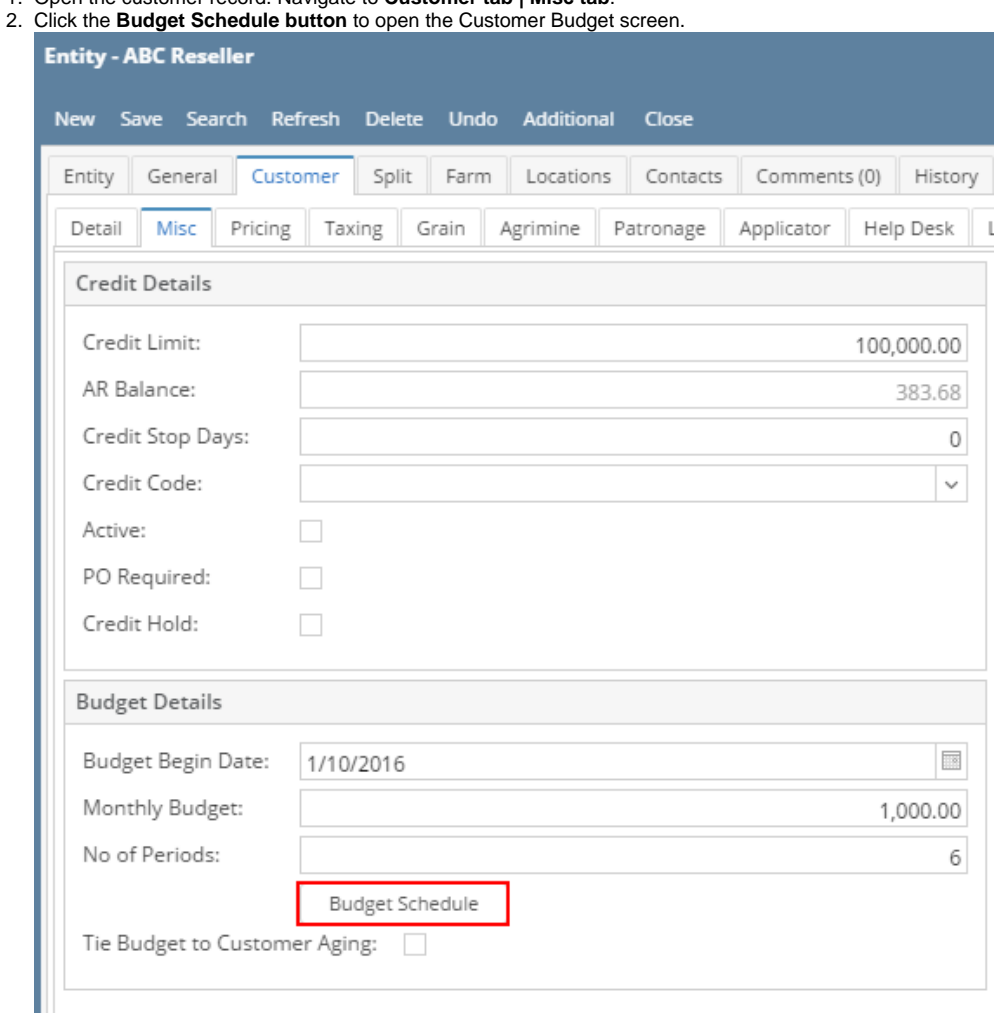

## **Edit Customer Budget**

- 1. Open the Customer Budget screen.
- 2. Make the necessary change on Budget Date or Budget Amount. Note that you cannot edit a budget schedule when its date is in the past.
- 3. **Save** the changes.

#### **Delete Customer Budget**

- 1. Open the Customer Budget screen.
- 2. Select the schedules to be deleted.

### 3. Click **Remove button**.

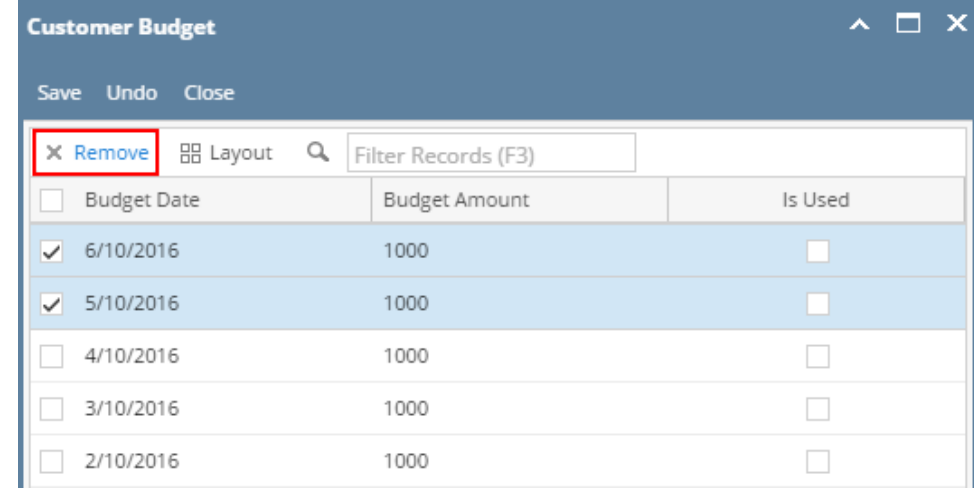

4. Click **Yes** on the confirmation message.

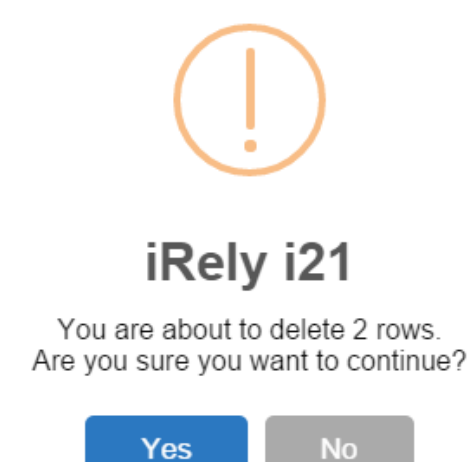

Note that budget date cannot be deleted if a payment was already made against it.

5. **Save** the changes.

### **Open Customer Budget**

1. Open the customer record. Navigate to **Customer tab | Misc tab**.

#### 2. Click the **Budget Schedule button** to open the Customer Budget screen.

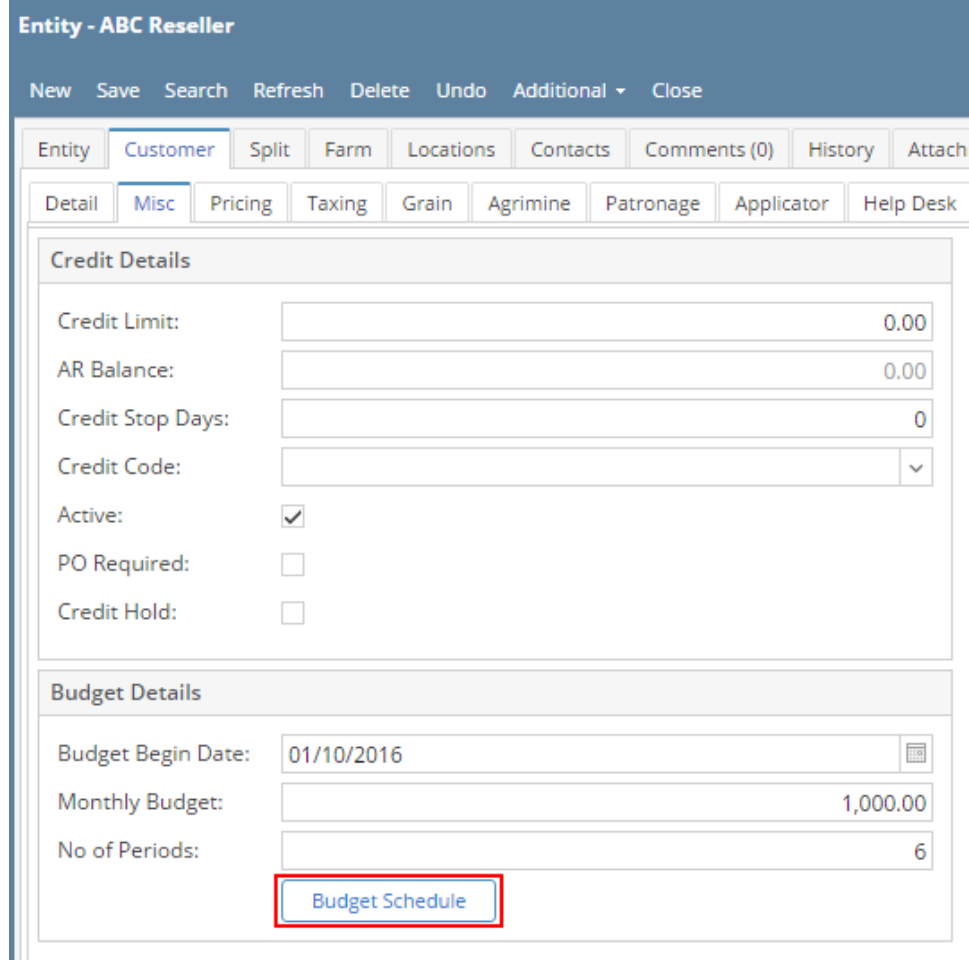

## **Edit Customer Budget**

- 1. Open the Customer Budget screen.
- 2. Make the necessary change on Budget Date or Budget Amount. Note that you cannot edit a budget schedule when its date is in the past.
- 3. **Save** the changes.

## **Delete Customer Budget**

- 1. Open the Customer Budget screen.
- 2. Select the schedules to be deleted.
- 3. Click **Remove button**.

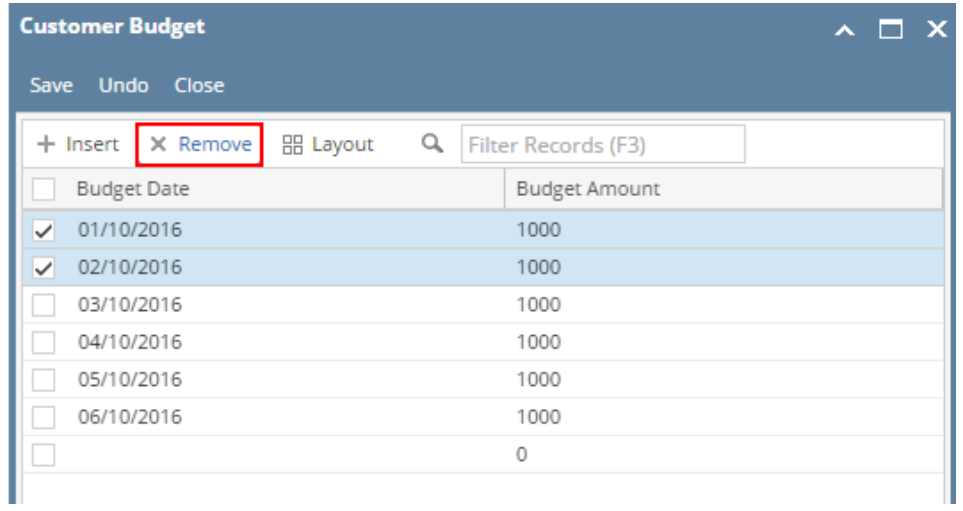

4. Click **Yes** on the confirmation message.

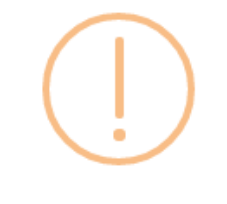

iRely i21

You are about to delete 2 rows. Are you sure you want to continue?

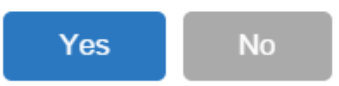

5. **Save** the changes.

## **Open Customer Budget**

- 1. Open the customer record. Navigate to **Customer tab | Misc tab**.
- 2. Click the **Budget Schedule button** to open the Customer Budget screen.

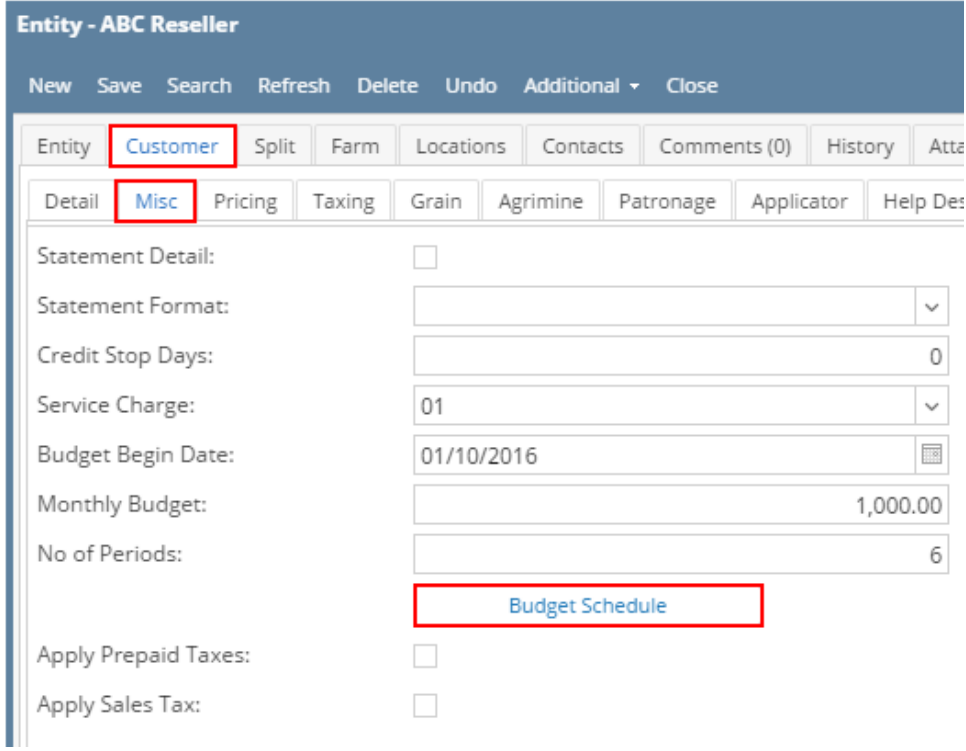